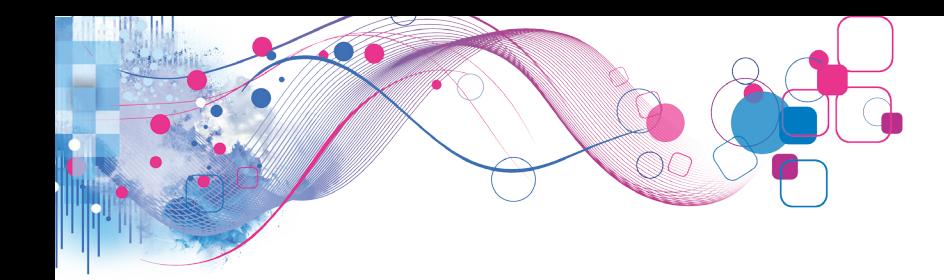

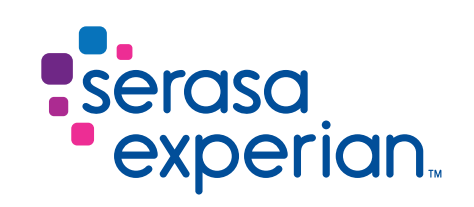

## Configuração do Certificado Digital no Emissor Gratuito de NF-E da Sefaz/SP

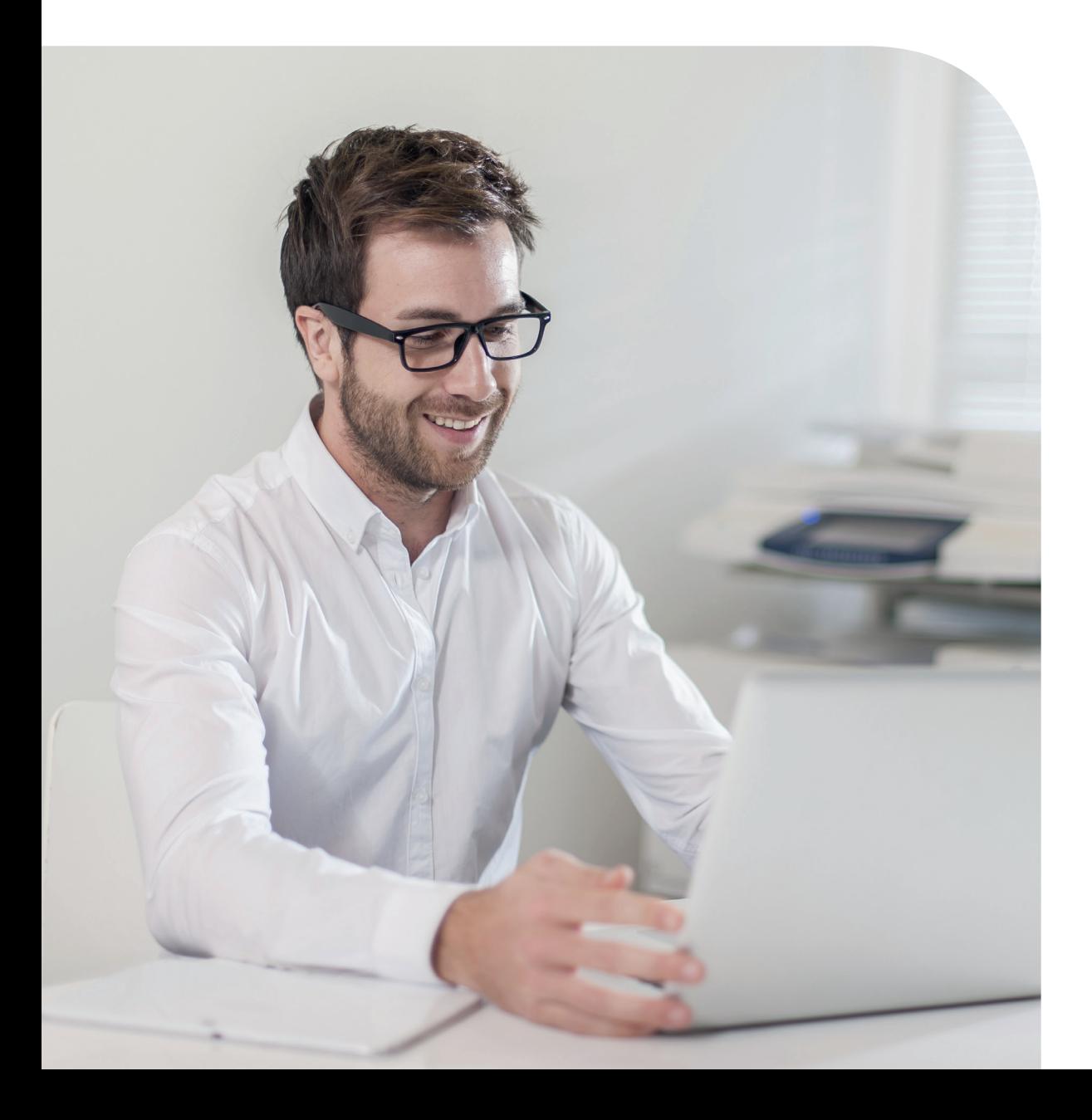

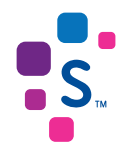

# Sumário

Cadastro do Certificado Digital

2

1

3

Emitindo nota com Certificado Digital

Exclusão do Certificado Digital

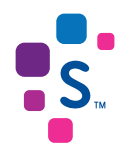

#### Importante

Os dados de pessoa jurídica informados neste documento não são reais e foi utilizado o ambiente de homologação da Sefaz/SP para realização do processo.

Tipos de Certificado utilizado: NF-e Serasa Experian A3 em token

Sistema Operacional: Windows 7 - 32 bits

Para mais informações, consulte o site da Sefaz/SP: https://www.fazenda.sp.gov.br/nfe/

### Cadastro do Certificado Digital

Para continuar, seu certificado digital Serasa Experian precisa estar instalado em seu computador.

Acesse https://serasa.certificadodigital.com.br/instalacao/, se necessário.

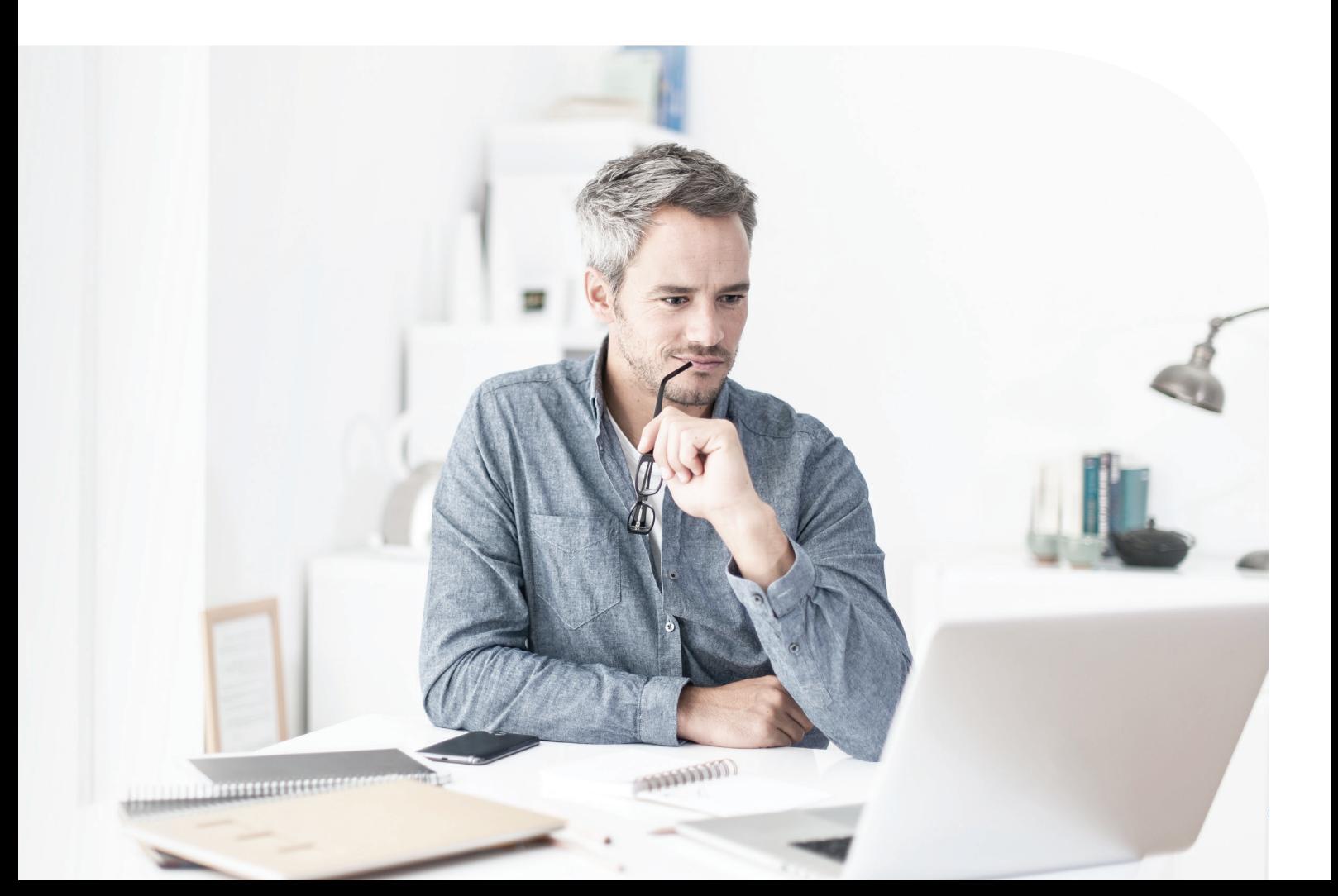

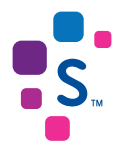

Clique no menu Sistemas e depois em Certificados.

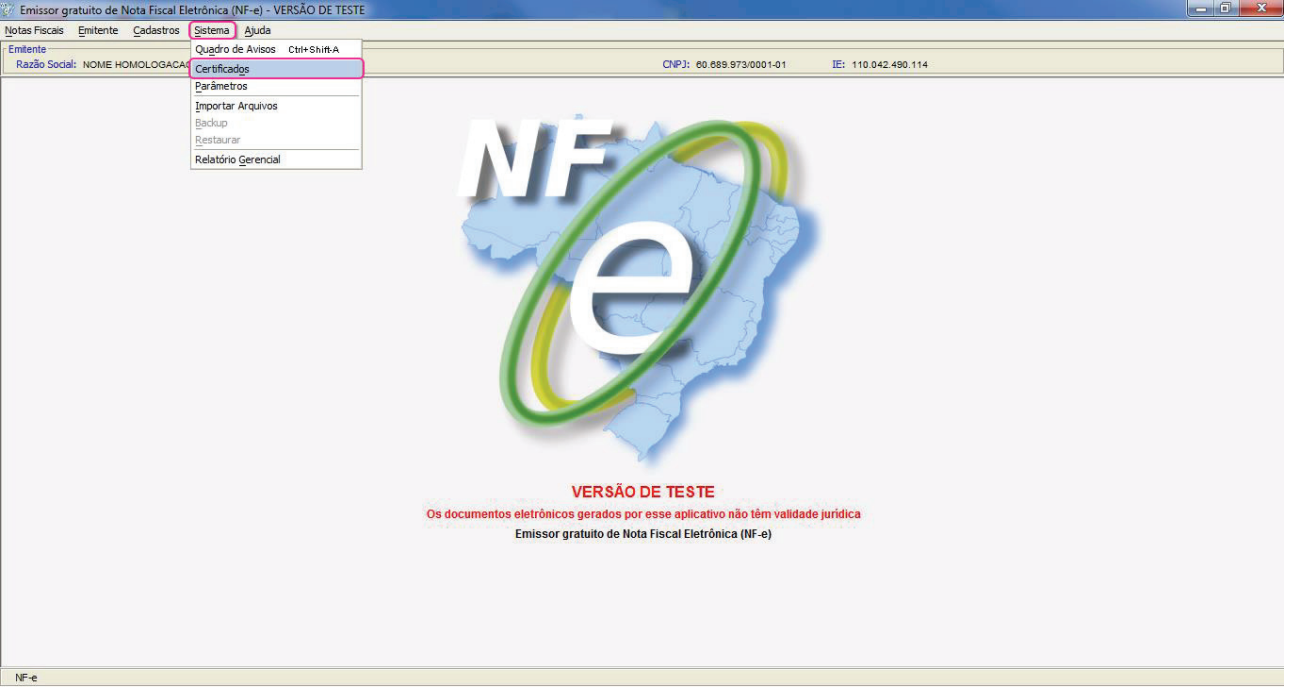

Clique em Utilizar o cadastro de Certificados via aplicativo, selecione o tipo de Certificado que você possui e depois em Incluir via busca automática.

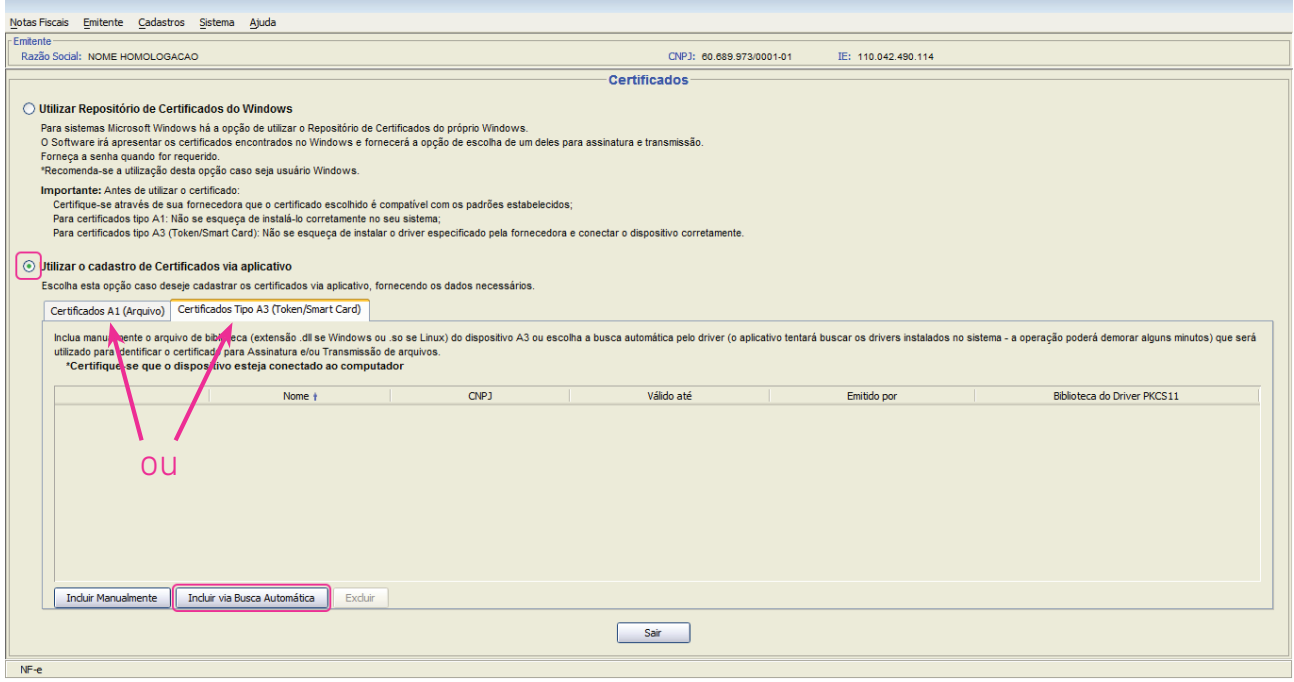

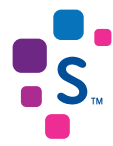

Aguarde alguns minutos até que seu Certificado seja reconhecido pelo Emissor.

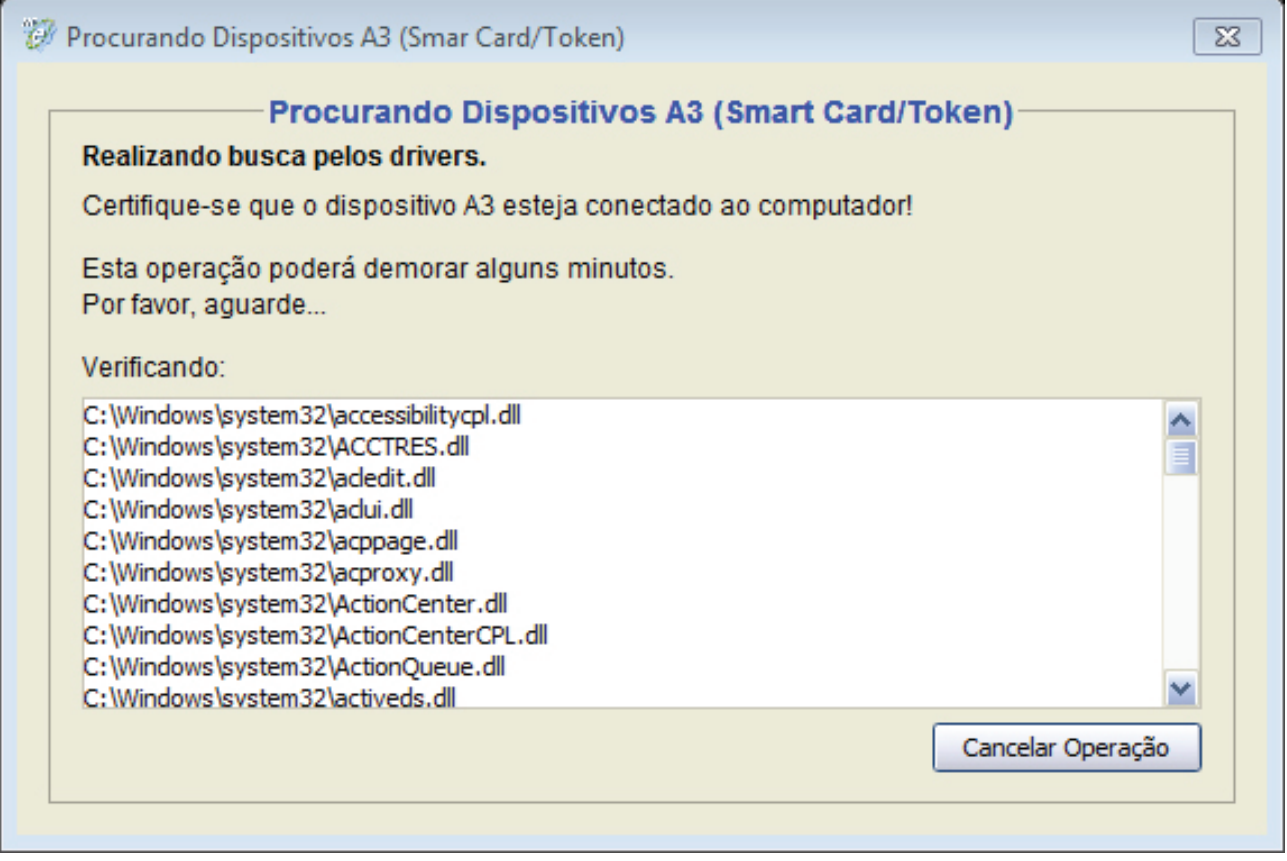

Digite a senha de utilização (PIN) de seu Certificado Digital.

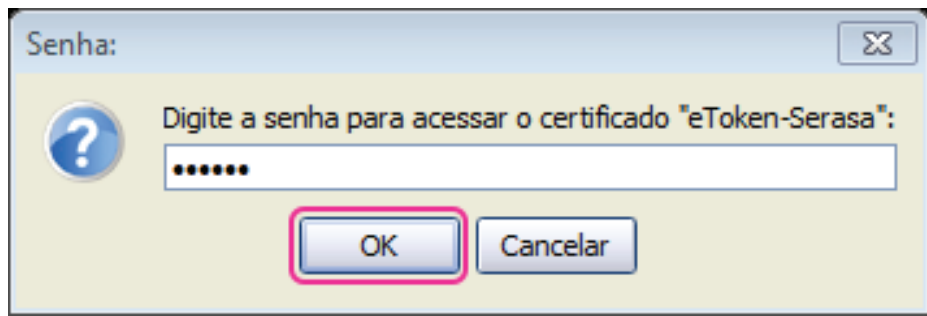

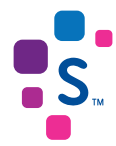

Os Certificados conectados na máquina serão encontrados, basta clicar Ok para continuar.

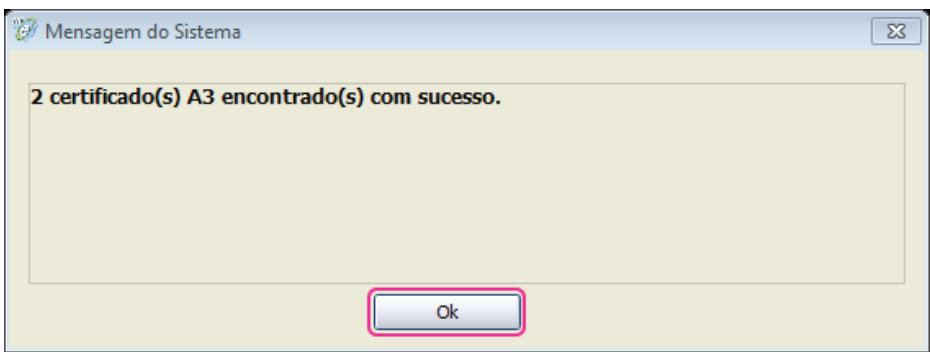

Pronto! Seu Certificado foi cadastrado no emissor gratuito de NF-e. Clique em sair para concluir o processo.

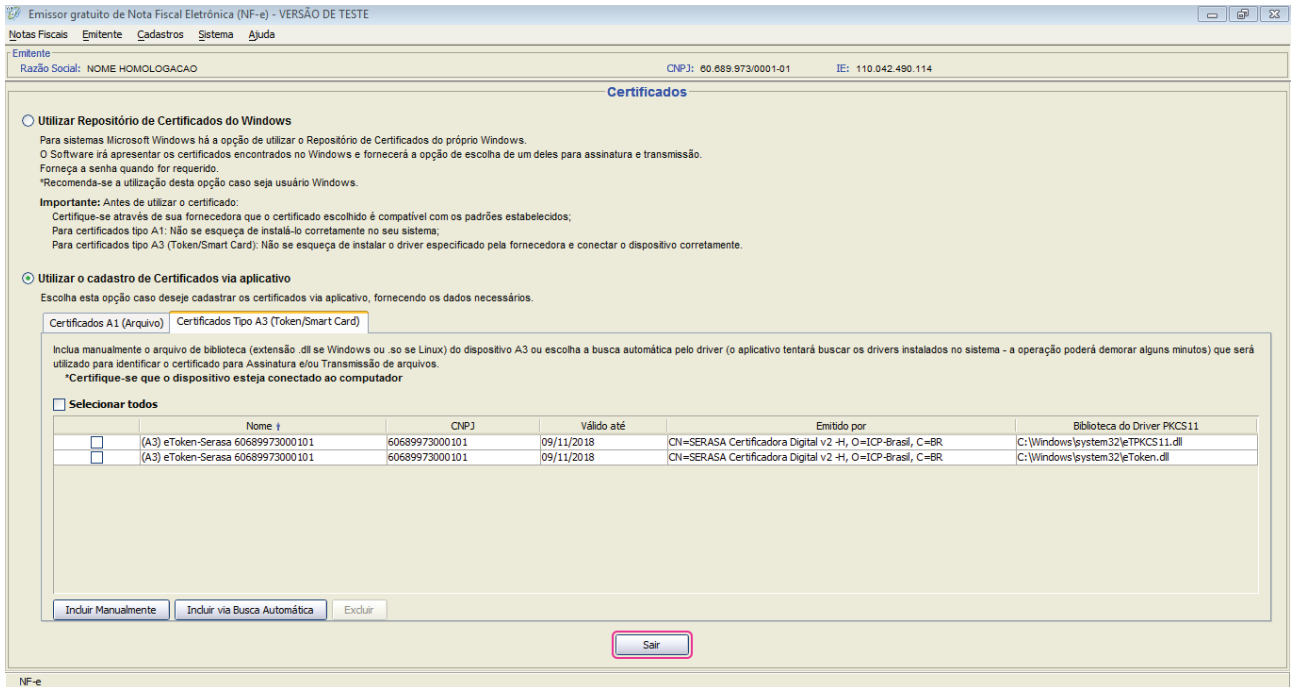

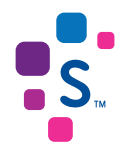

#### Emitindo nota com Certificado Digital

Para emitir sua NF-e, clique no menu Notas Fiscais e depois Emitir Nova Nota.

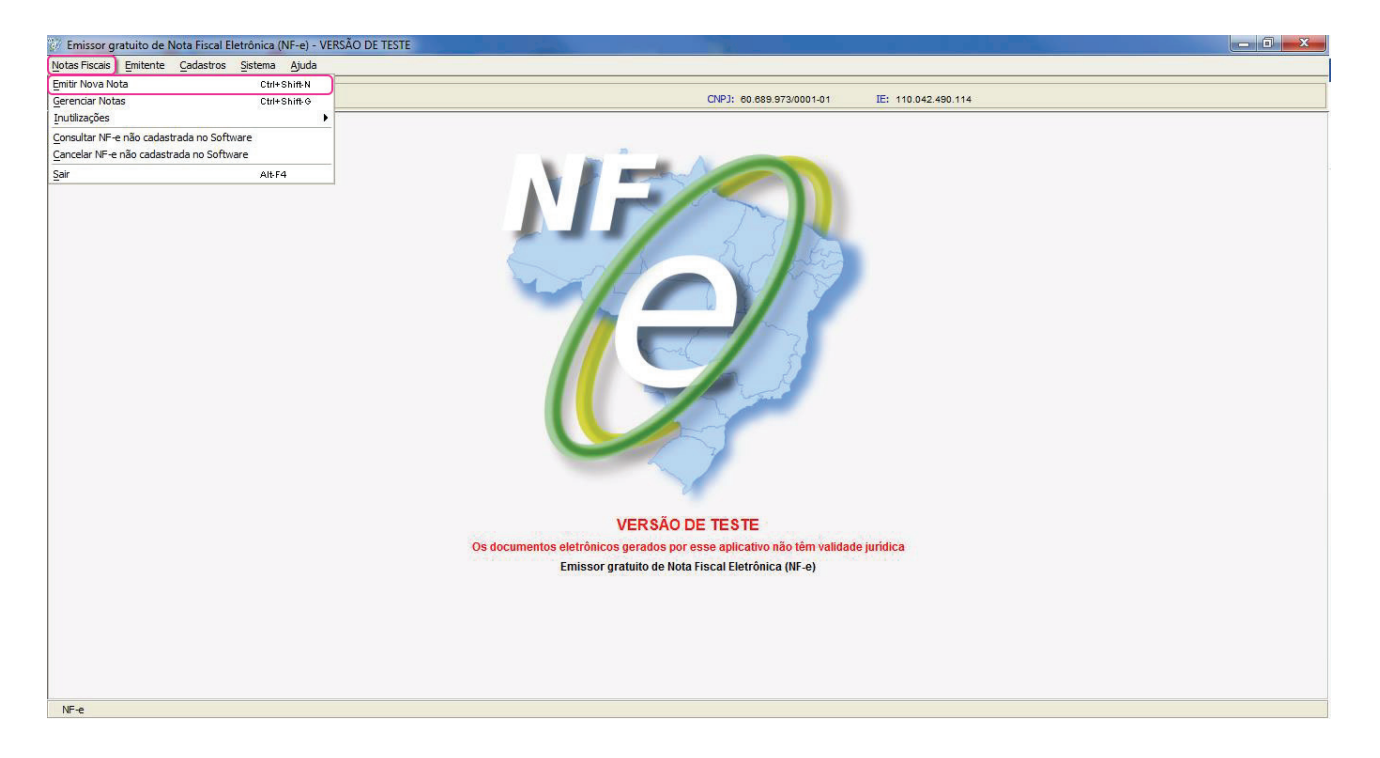

Faça todo o cadastro da nota, conforme sua necessidade, e depois clique em Assinar.

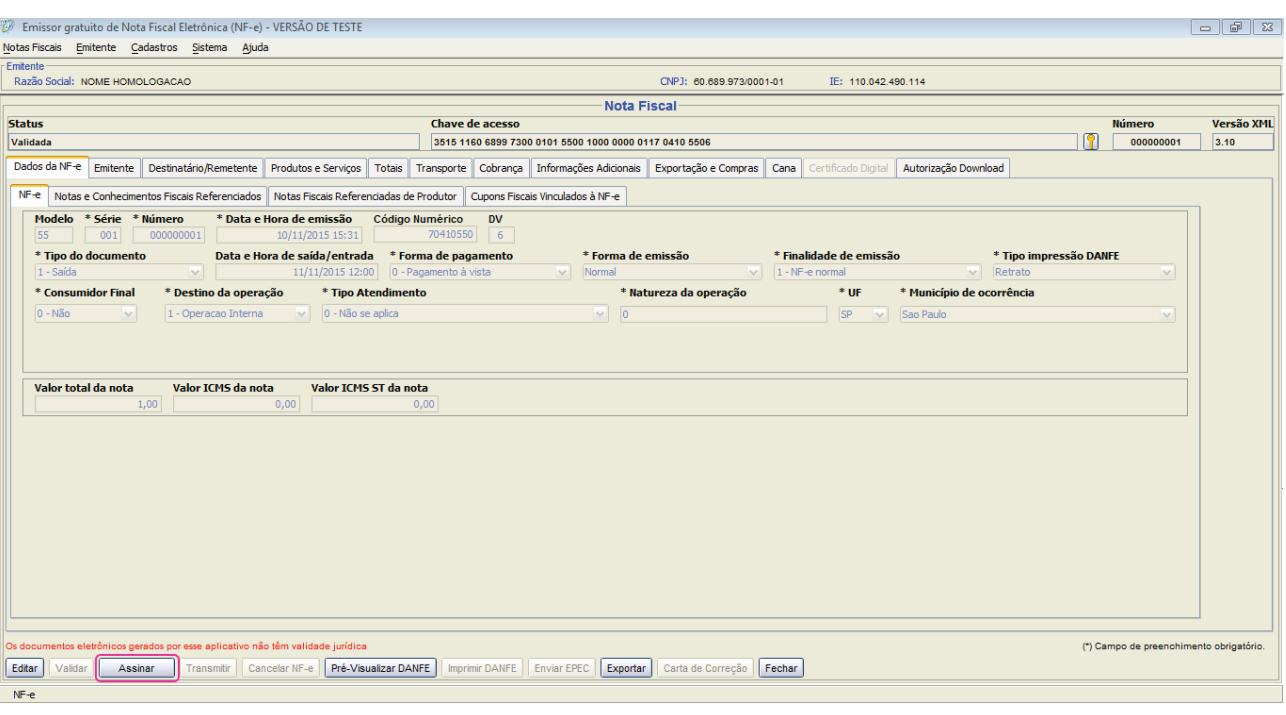

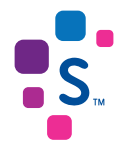

Escolha o Certificado Digital correspondente ao Emitente gerador da nota, digite a senha de utilização (PIN) e clique em selecionar.

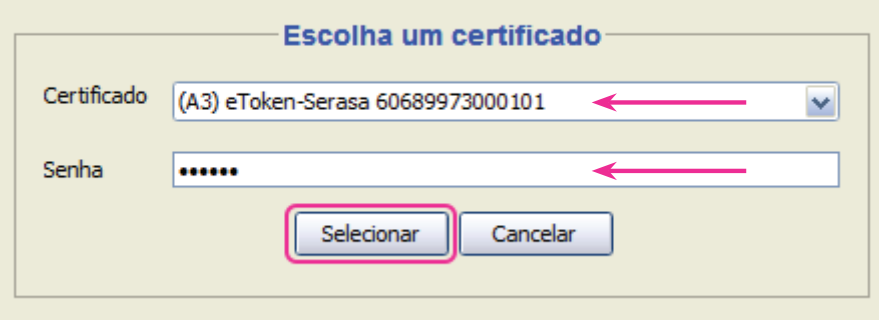

Pronto! Sua nota fiscal foi emitida com sucesso.

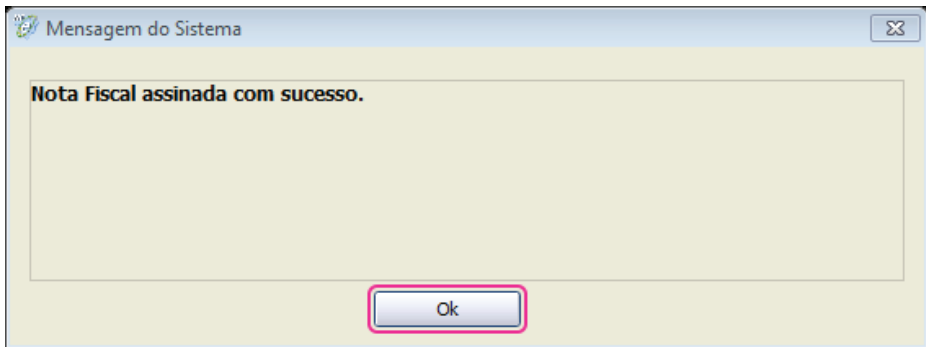

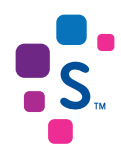

#### Exclusão do Certificado Digital

Se houver a necessidade de excluir o Certificado Digital do software emissor de notas fiscais, por exemplo em casos de *duplicidade* ou até mesmo em caso de *renovação* do Certificado Digital, siga o passo a passo a seguir.

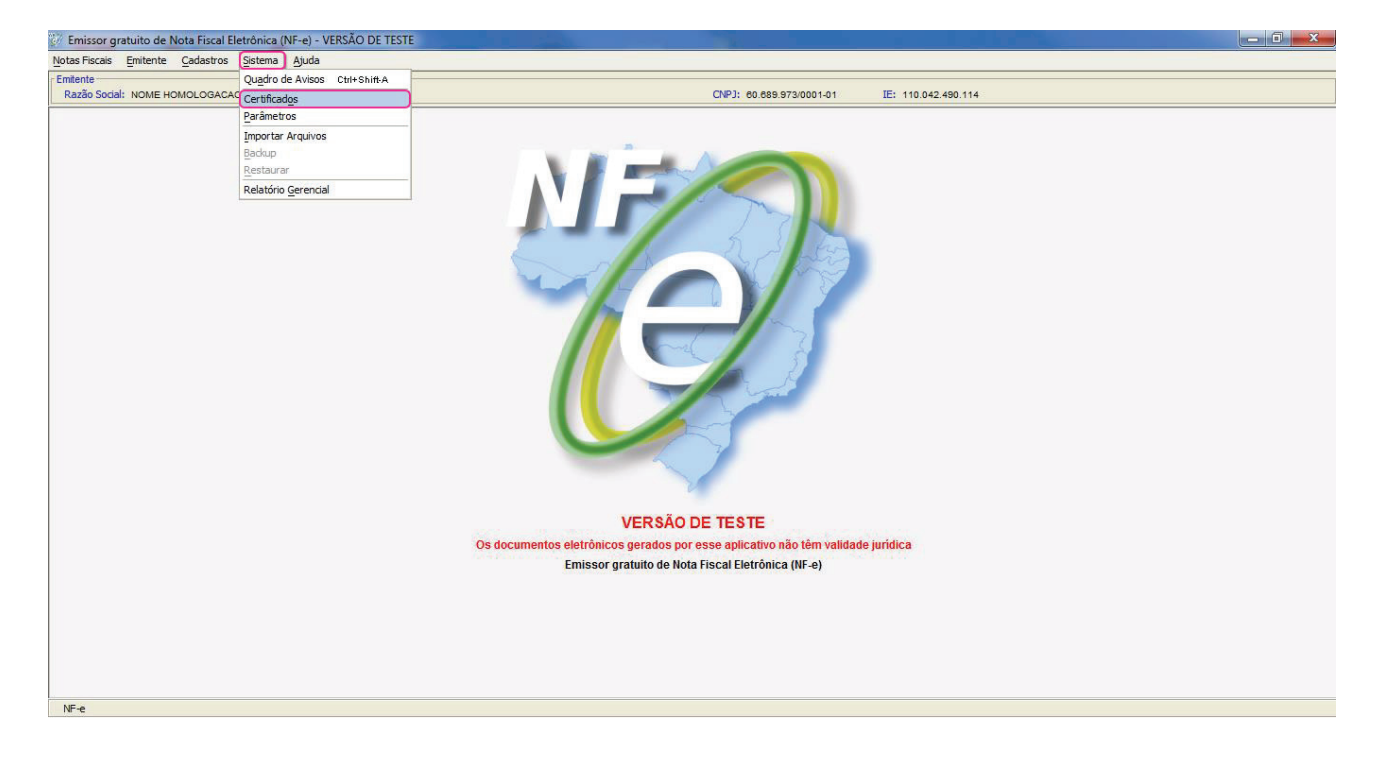

Clique no menu Sistemas e depois em Certificados.

Selecione o(s) Certificado(s) que deseja excluir e clique em Excluir.

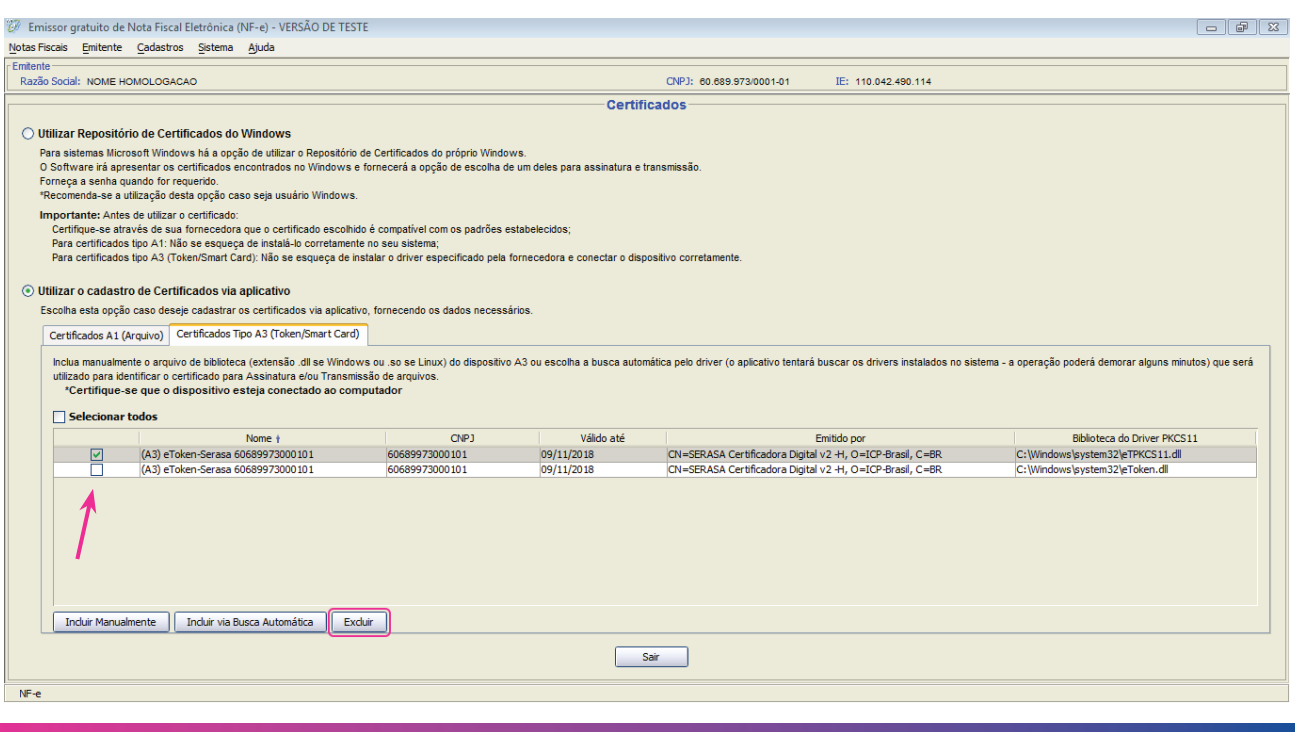

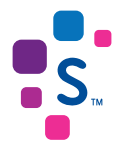

Confirme se o Certificado selecionado é o que realmente deve ser excluído.

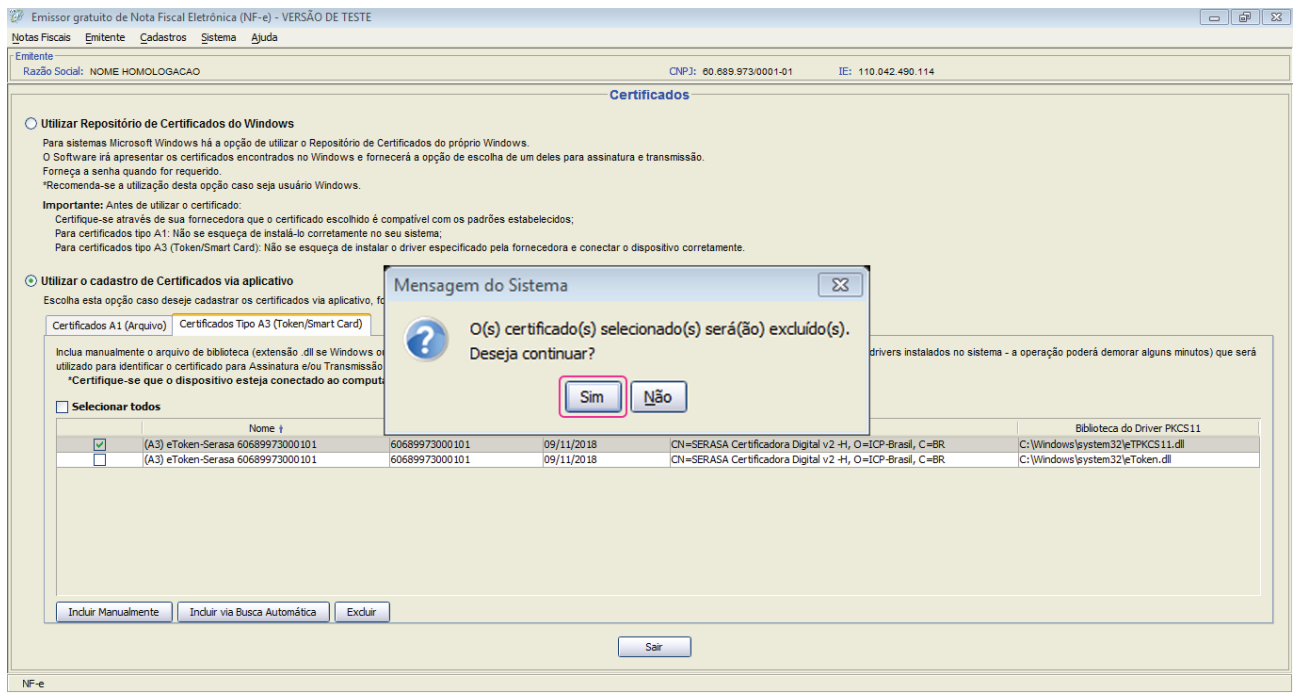

Os Certificados serão excluídos, clique em OK para continuar.

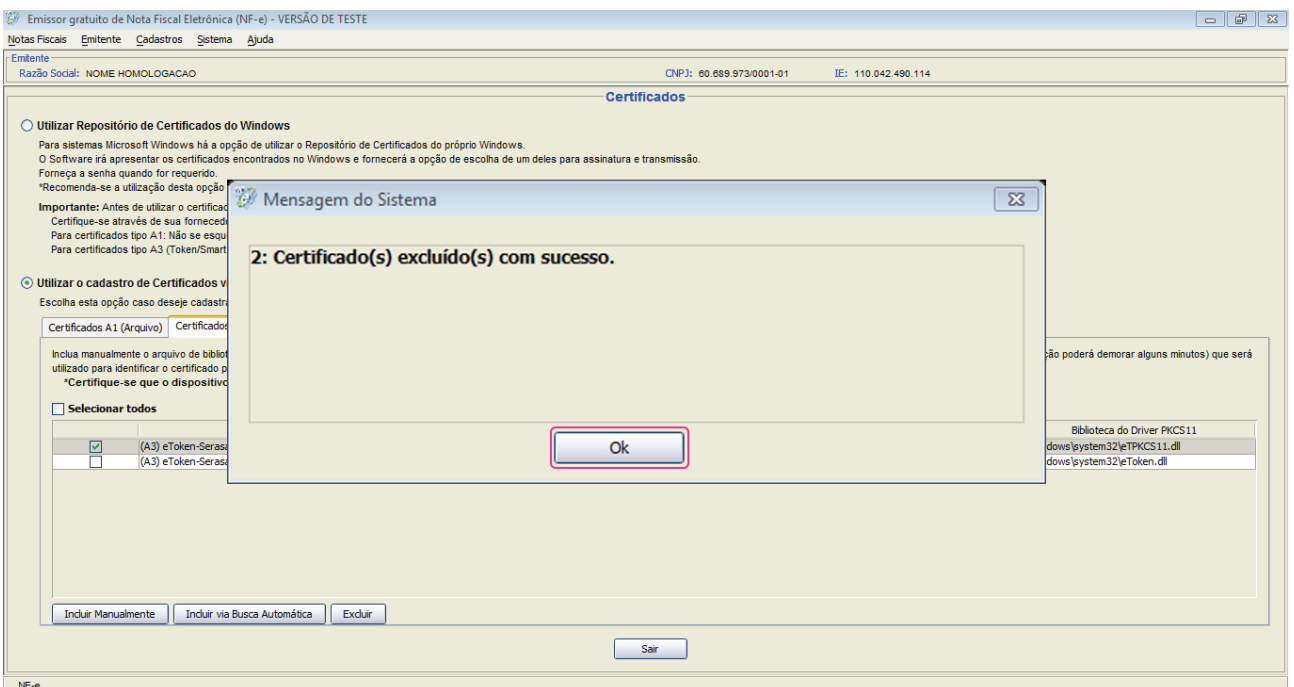

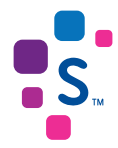

Parabéns, o processo de exclusão foi realizado com sucesso.

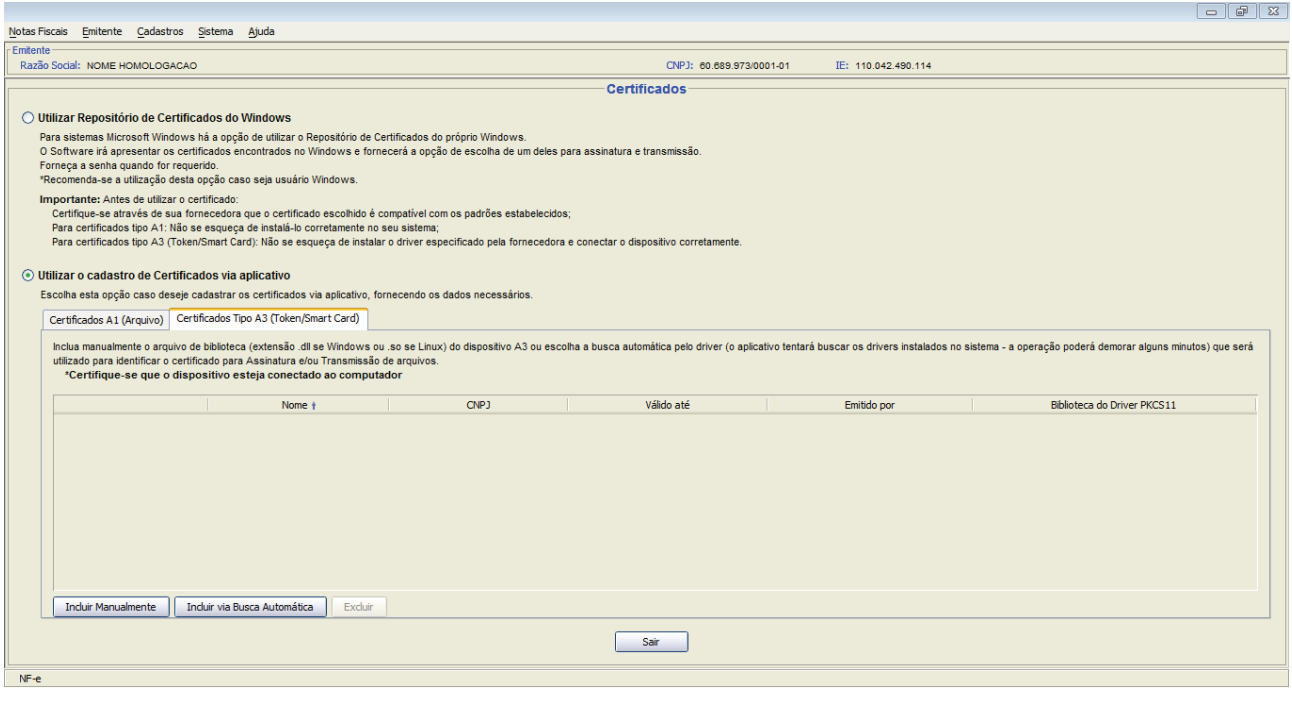

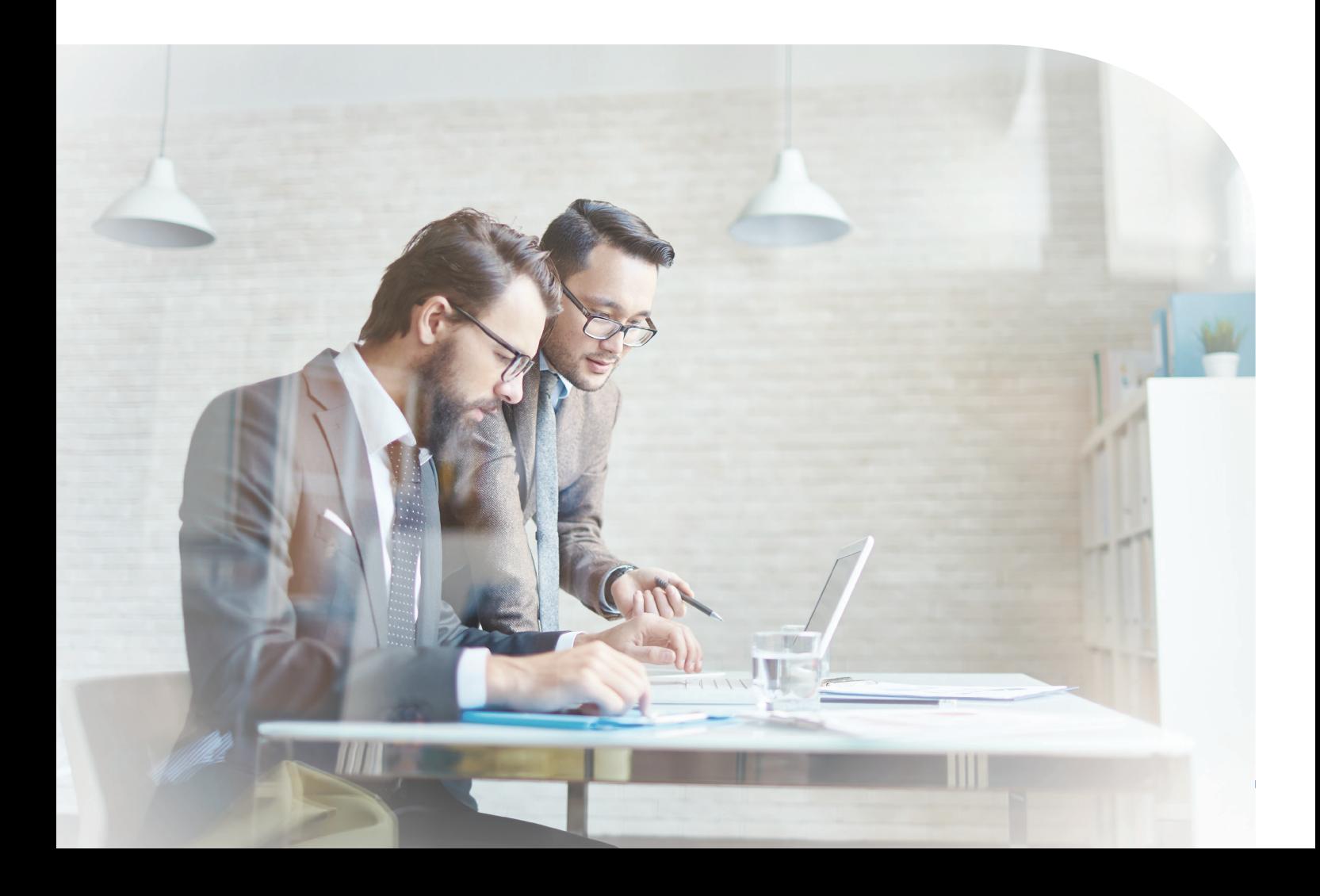

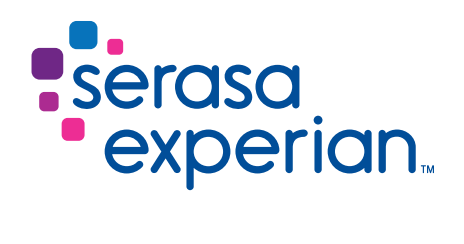

Fale com um de nossos consultores ou acesse os canais digitais. Vamos ajudá-lo a fazer melhores negócios.

serasaexperian.com.br

3004 7728 Capitais e regiões metropolitanas 0800 773 7728 Demais localidades (apenas para chamadas de telefones fixos) MKT AGO17 FL624-02 MKT AGO17 FL624-02